# Introducción

Este libro surge con el propósito de acercar al lector a los aspectos más importantes relacionados con las técnicas administrativas de oficina. Con tal fin, puede servir de apoyo también para estudiantes del Programa de Cualificación Profesional Inicial (PCPI) de Servicios Auxiliares en Administración y Gestión.

Para todo aquel que use este libro en el entorno de la enseñanza se ofrecen varias posibilidades: utilizar los conocimientos aquí expuestos para inculcar aspectos genéricos de la gestión administrativa en las oficinas o simplemente centrarse en preparar a fondo alguno de ellos. La extensión de los contenidos aquí incluidos hace imposible su desarrollo completo en la mayoría de los casos.

Ra-Ma pone a disposición de los profesores una guía didáctica para el desarrollo del tema que incluye las soluciones a los ejercicios expuestos en el texto. Puede solicitarlo a *editorial@ra-ma.com*, acreditándose como docente y siempre que el libro sea utilizado como texto base para impartir las clases.

# Funciones Básicas de **1** la Hoja de Cálculo

#### **OBJETIVOS DEL CAPÍTULO**

- 4 Conocer el concepto y características de una hoja de cálculo.
- 4 Conocer los elementos más importantes de una hoja de cálculo.
- 4 Explicar la gestión de documentos y la aplicación de formato en una hoja de cálculo.
- 4 Interpretar las fórmulas y funciones más importantes de una hoja de cálculo.
- 4 Diferenciar entre edición e impresión de hojas de cálculo.

El estudio de este capítulo gira en torno al estudio de la hoja de cálculo, elemento esencial para trabajar con números con los que realizar cálculos a través de funciones y fórmulas.

El estudio de este capítulo se realizará a partir de Excel, que es el programa informático de gestión de hoja de cálculo de Microsoft. Para ello, el desarrollo de este capítulo comenzará con la definición, características y elementos de una hoja de cálculo para, a continuación, explicar la gestión de documentos y aplicación de formato a las hojas de cálculo.

El estudio de este capítulo terminará explicando las fórmulas y funciones más sencillas con las que trabajará en Excel. Esto se completa con una breve descripción de las funciones de edición e impresión de una hoja de cálculo.

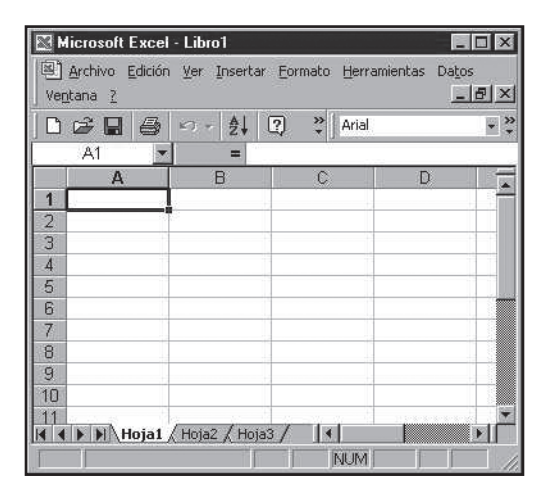

*Figura 1.1. Hoja de cálculo de Excel*

#### 1.1 ESTRUCTURA Y FUNCIONES BÁSICAS DE UNA HOJA DE **CÁLCULO**

#### **1.1.1** CONCEPTO DE UNA HOJA DE CÁLCULO

La hoja de cálculo es una herramienta que sirve para recoger y organizar información relacionada con una gran cantidad de números con los que se trabajan y se realizan cálculos. Excel lleva incorporado una serie de funciones preparadas para efectuar cálculos matemáticos, estadísticos, técnicos y financieros.

El programa informático más utilizado en la actualidad, en cuanto a hoja de cálculo, es el Excel, que forma parte del paquete Office de Microsoft.

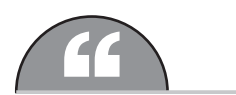

El estudio de este capítulo se realizará a través del programa informático Excel.

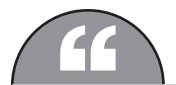

Los programas informáticos anteriores al Excel fueron Lotus 1-2-3 y Quattro Pro.

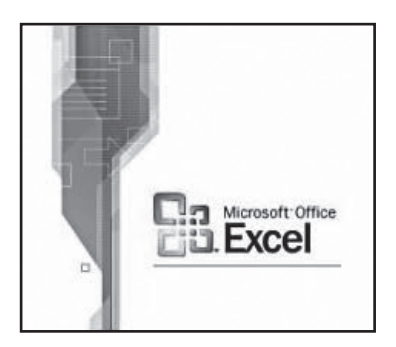

*Figura 1.2. Logotipo de Microsoft Office Excel*

#### **1.1.2** CARACTERÍSTICAS DE UNA HOJA DE CÁLCULO

Las características de una hoja de cálculo son:

- n La hoja de cálculo es un instrumento muy útil para las personas que trabajan con números.
- La hoja de cálculo sirve para tomar decisiones de los resultados que se obtienen con los números.
- n La hoja de cálculo reúne una gran cantidad de funciones relacionadas con las Matemáticas y la Estadística.

#### **1.1.3** ESTRUCTURA DE UNA HOJA DE CÁLCULO

La estructura principal de una hoja de cálculo es un área de trabajo en forma de matriz, como si fuera una hoja de papel cuadriculado, constituida por un número determinado de filas y columnas.

La intersección de una fila y una columna se denomina celda. La celda es identificada por sus coordenadas columna/fila, a lo que se llama dirección de celda. Primero va la columna y luego el número de fila.

#### **¡ VOCABULARIO**

**Celda activa**. Es la celda que tenemos escogida con el cursor o el ratón. Es la que va resaltada en la hoja de cálculo.

De la estructura de una hoja de cálculo se pueden obtener los siguientes **elementos** de una hoja de cálculo:

■ Hoja. Es el componente fundamental de Excel que delimita el área de trabajo.

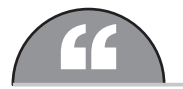

La hoja de Excel consta de 65536 filas numeradas por el margen izquierdo y 256 columnas, que van desde la letra A hasta la letra IV.

■ Libro. Es la unión de varias hojas que están relacionadas entre sí. En Excel suele haber tres hojas por libro.

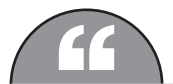

**Cas hojas por libro pueden aumentarse o reducirse en función de las necesidades del usuario. También las necesidades del usuario. También las necesidades del usuario. También las necesidades del usuario.** se les puede dar un nombre concreto o cambiar el nombre que tienen.

n Datos. Son la información que contienen las distintas celdas, bien sea en forma de número, de texto o de fórmula.

■ **Fórmulas**. Son aquellas que tienen la capacidad de recalcularse si el contenido de una de las celdas a la que hace referencia cambia. Las fórmulas son uno de los elementos más importantes de Excel.

#### **1.1.4** FUNCIONES BÁSICAS DE UNA HOJA DE CÁLCULO

Las funciones u operaciones básicas de una hoja de cálculo son:

- n Abrir y cerrar Excel. Se accede al programa informático de Excel, a través del menú Inicio, haciendo clic sobre todos los programas y pulsando la opción de Microsoft Excel. Se cierra Excel a través de la opción de menú Archivo y seleccionando la opción de salir.
- **n Barras de Excel**. Una vez dentro de Excel podemos encontrarnos con las siguientes barras: barra de título (es la línea superior que nos dice en qué aplicación y archivo estamos); barra de menús (es la que se encuentra debajo de la barra de título y en la que aparece los menús para el manejo de Excel); barras de herramientas (se encuentran situadas justo debajo de la barra de menús y en ellas aparece las funciones de Excel que más se utilizan para trabajar) y la barra de estado (es aquella que se encuentra en la línea inferior que nos indica lo que estamos realizando en ese momento).
- **Área de datos.** Es aquella que contiene la celda activa.

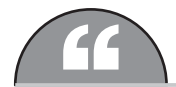

**Cambridge 1.1.1.3.**<br>La definición de *celda activa* se encuentra en el epígrafe 1.1.3.

- **n** Barras de desplazamientos. Son aquellas que se encuentran encima de la barra de estado que nos indican hacia donde tenemos que avanzar en la hoja de cálculo.
- n Selección de una celda. Es una opción que sirve para introducir, modificar o eliminar datos, fórmulas, imágenes o gráficos de una celda concreta. Para introducir, modificar o eliminar estos datos, fórmulas, imágenes o gráficos debemos seleccionar la celda donde introducirlo, hacer clic, introducir dichos datos, fórmulas, imágenes o gráficos y pulsar la tecla Enter.
- n Desplazamiento por la hoja. Es una opción que sirve para ir por las diversas celdas y hojas a través de la utilización de diferentes botones del teclado.

#### **¡ EJEMPLO 1.1**

Si queremos ir de la celda A1 a la celda B2 utilizaremos la tecla de las flecha de abajo y nos situaremos en la celda A2. Después, utilizaremos la tecla de la flecha de la derecha y nos situaremos en la celda B2, que es la celda a la que queremos ir.

## 1.2 GESTIÓN DE DOCUMENTOS DE UNA HOJA DE CÁLCULO

La gestión de documentos de una hoja de cálculo conlleva llevar a cabo las siguientes acciones:

 $\mathscr A$  Guardar un documento de hoja de cálculo. Esta opción se utiliza para almacenar el trabajo realizado en disco para poder usarlo posteriormente.

#### **¡ EJEMPLO 1.2**

Si queremos guardar un documento de hoja de cálculo por primera vez, es decir, un libro, debemos irnos a la opción **Archivo** de la barra de menús, seleccionar la opción **Guardar como…**, desplegar la opción **Guardar en** para guardarlo donde se desee, teclear el nombre del libro que queremos guardar en la opción **Nombre de archivo** y hacer clic en **Guardar**

4 Abrir un documento de hoja de cálculo. Esta opción se utiliza para recuperar el trabajo realizado en una hoja de cálculo.

#### **¡ EJEMPLO 1.3**

Para poder abrir una hoja de cálculo debemos dar a la opción de **Archivo** de la barra de menús y elegir la opción de **Abrir**. Desde esta opción desplegaremos la opción **Buscar en** y seleccionaremos la hoja de cálculo deseada. Después, seleccionaremos la opción **Abrir**.

 $\mathscr I$  Escribir un documento de una hoja de cálculo. Una vez que estamos en la hoja de cálculo deseada nos pondremos a escribir números y letras y a trabajar con funciones y fórmulas en el área de datos.

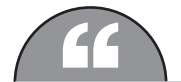

**a definición de** *área de datos* **se encuentra en el epígrafe 1.1.4.**<br>La definición de *área de datos* se encuentra en el epígrafe 1.1.4.

# 1.3 APLICACIÓN DE FORMATO A LAS HOJAS DE CÁLCULO

Para aplicar formato a las hojas de cálculo se pueden utilizar las siguientes opciones:

■ Fuentes. Esta opción sirve para poner el tipo de letra, el tamaño, el estilo, el subrayado y el color para la celda o celdas seleccionadas.

#### **¡ EJEMPLO 1.4**

Seleccionaremos la celda o celdas que queramos, desplegaremos la opción **Celdas** del menú **Formato**, seleccionaremos **Fuente**, escogeremos la opción u opciones que queramos cambiar (fuente, estilo, tamaño, subrayado, color, etc.) y haremos clic sobre **Aceptar.**

n Bordes y sombreados. Esta opción sirve para señalar los límites de una celda, así como establecer el grosor, el color (de la letra y del fondo de la celda) y la línea de la celda.

#### **¡ EJEMPLO 1.5**

Seleccionaremos la celda o celdas que queramos, desplegaremos la opción **Celdas** del menú **Formato**, seleccionaremos **Bordes** o **Tramas**, escogeremos la opción u opciones que queramos cambiar (borde, línea, color, etc.) y haremos clic sobre **Aceptar**.

n Altura de una fila. Con esta opción se modifica el alto de una celda y, consecuentemente, la altura de toda una fila.

#### **¡ EJEMPLO 1.6**

Seleccionaremos la celda o celdas que queramos, desplegaremos la opción **Fila** del menú **Formato**, seleccionaremos **Alto**, escogeremos el alto de fila que queramos y haremos clic en **Aceptar**.

n Anchura de una columna. Con esta opción se modifica el ancho de una celda y, consecuentemente, la anchura de toda una columna.

#### **¡ EJEMPLO 1.7**

Seleccionaremos la celda o celdas que queramos, desplegaremos la opción **Columna** del menú **Formato**, seleccionaremos **Ancho**, escogeremos el ancho de columna que queramos y haremos clic en **Aceptar**.

### 1.4 UTILIZACIÓN DE FÓRMULAS Y FUNCIONES SENCILLAS

#### **1.4.1** FÓRMULAS SENCILLAS DE EXCEL

Las fórmulas son aquellas que nos permiten obtener resultados sobre un conjunto de datos numéricos o de texto.

Las fórmulas sencillas de Excel son:

■ Suma. Esta fórmula sirve para sumar números de dos o más celdas. Se representa con el signo "+".

#### **¡ EJEMPLO 1.8**

Colocamos sobre la celda A1 el número 50 y colocamos sobre la celda A2 el número 40. A continuación, escribimos en la celda A3 lo siguiente: **=A1+A2** y le damos a **Enter**. Nos tendrá que salir 90, que es el resultado de sumar las celdas A1 y A2.

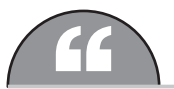

El signo igual (=) se debe colocar siempre antes de escribir la correspondiente fórmula.

#### n Resta. Esta fórmula sirve para restar números de dos o más celdas. Se representa con el signo "-".

#### **¡ EJEMPLO 1.9**

Colocamos sobre la celda A1 el número 90 y colocamos sobre la celda A2 el número 50. A continuación, escribimos en la celda A3 lo siguiente: **=A1-A2** y le damos a **Enter**. Nos tendrá que salir 40, que es el resultado de restar las celdas A1 y A2.

n Multiplicación. Esta fórmula sirve para multiplicar el número de una celda con el número de otra celda. Se representa con el signo "\*".

#### **¡ EJEMPLO 1.10**

Colocamos sobre la celda A1 el número 7 y colocamos sobre la celda A2 el número 8. A continuación, escribimos en la celda A3 lo siguiente: **=A1\*A2** y le damos a **Enter**. Nos tendrá que salir 56, que es el resultado de multiplicar las celdas A1 y A2.

n División. Esta fórmula sirve para dividir el número de una celda con el número de otra celda. Se representa con el signo "/".

#### **¡ EJEMPLO 1.11**

Colocamos sobre la celda A1 el número 40 y colocamos sobre la celda A2 el número 10. A continuación, escribimos en la celda A3 lo siguiente: **=A1/A2** y le damos a **Enter**. Nos tendrá que salir 4, que es el resultado de dividir las celdas A1 y A2.

#### **1.4.2** FUNCIONES SENCILLAS DE EXCEL

Las funciones son aquellas que nos permiten generar operaciones difíciles a partir de unos determinados datos. Con las funciones se simplifica y acorta las fórmulas.

Las funciones sencillas de Excel son:

 $\blacksquare$  Suma. Es una función que sirve para sumar dos o más celdas.

#### **¡ EJEMPLO 1.12**

Colocamos sobre la celda A1 el número 20, colocamos sobre la celda A2 el número 70 y sobre la celda A3 el número 30. A continuación, escribimos en la celda A4 lo siguiente: **=SUMA(A1;A3)** y le damos a **Enter**. Nos tendrá que salir 120, que es el resultado de sumar las celdas A1, A2 y A3.

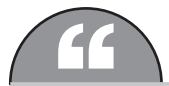

Para escribir cualquier función hay que utilizar el siguiente formato: =NOMBRE DE LA FUNCIÓN(CELDA INICIAL;CELDA FINAL)

**n Promedio**. Es una función que sirve para sacar la media aritmética de dos o más celdas.

#### **¡ EJEMPLO 1.13**

Colocamos sobre la celda A1 el número 6, colocamos sobre la celda A2 el número 5 y sobre la celda A3 el número 4. A continuación, escribimos en la celda A4 lo siguiente: **=PROMEDIO(A1;A3)** y le damos a **Enter**. Nos tendrá que salir 5, que es el resultado de hacer la media aritmética de las celdas A1, A2 y A3.

**Max**. Es una función que sirve para elegir el valor máximo de dos o más celdas.

#### **¡ EJEMPLO 1.14**

Colocamos sobre la celda A1 el número 8, colocamos sobre la celda A2 el número 7 y sobre la celda A3 el número 6. A continuación, escribimos en la celda A4 lo siguiente: **=MAX(A1;A3)** y le damos a **Enter**. Nos tendrá que salir 8, que es el valor máximo de las celdas A1, A2 y A3.

**n Min.** Es una función que sirve para elegir el valor mínimo de dos o más celdas.

#### **¡ EJEMPLO 1.15**

Colocamos sobre la celda A1 el número 8, colocamos sobre la celda A2 el número 7 y sobre la celda A3 el número 6. A continuación, escribimos en la celda A4 lo siguiente: =MIN(A1;A3) y le damos a **Enter**. Nos tendrá que salir 6, que es el valor mínimo de las celdas A1, A2 y A3.

**n Contar.** Es una función que sirve para contar el número de celdas que contienen números.

#### **¡ EJEMPLO 1.16**

Colocamos sobre la celda A1 el número 8, colocamos sobre la celda A2 el número 7 y sobre la celda A3 el número 6. A continuación, escribimos en la celda A4 lo siguiente: **=CONTAR(A1;A3)** y le damos a **Enter**. Nos tendrá que salir 3, que es la suma de las celdas con números que hay entre las celdas A1, A2 y A3.

# 1.5 EDICIÓN DE HOJAS DE CÁLCULO

La edición de hojas de cálculo se compone de las siguientes funciones:

n Mover una hoja de cálculo. Es una función que sirve para cambiar los datos de una celda o varias celdas a otra celda o celdas de la misma o diferente hoja de cálculo.

#### **¡ EJEMPLO 1.17**

Seleccionaremos la celda o celdas que queramos mover, desplegaremos la opción **Cortar** del menú **Edición**, nos situaremos sobre la nueva celda o nuevas celdas a mover y desplegaremos la opción **Pegar** del menú **Edición**.

n Copiar una hoja de cálculo. Es una función que sirve para copiar los datos de una celda o varias celdas en otra celda o celdas de la misma o diferente hoja de cálculo.

#### **¡ EJEMPLO 1.18**

Seleccionaremos la celda o celdas que queramos mover, desplegaremos la opción **Copiar** del menú **Edición**, nos situaremos sobre la nueva celda o nuevas celdas a copiar y desplegaremos la opción **Pegar** del menú **Edición**.

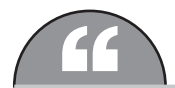

Estas opciones de mover y copiar una hoja de cálculo también se puede realizar con el menú contextual que aparece al hacer clic sobre el botón derecho.

# 1.6 IMPRESIÓN DE HOJAS DE CÁLCULO

La impresión de una hoja de cálculo es una opción que sirve para obtener una o varias copias en papel de todas o de alguna de las hojas de cálculo que se encuentren abiertas.

#### **¡ EJEMPLO 1.19**

Seleccionaremos la celda o celdas que queramos imprimir, desplegaremos la opción **Imprimir** del menú **Archivo**, seleccionaremos la opción **Imprimir el número de copias que queramos** y haremos clic en **Aceptar**.

#### **ACTIVIDADES 1.1**

- ) ¿Qué es una hoja de cálculo?
- ) Diferencie entre *celda* y *celda activa*.
- ) ¿Cuál es la opción que se utiliza para almacenar el trabajo realizado con una hoja de cálculo en el disco?
- ) ¿Qué son las fórmulas?
- ) ¿Para qué sirve la función promedio?
- ) ¿De qué funciones se compone la edición de una hoja de cálculo?
- ) ¿Cuáles son las fórmulas sencillas de Excel estudiadas en este capítulo?
- ) Si quiere cambiar el color del fondo de una celda, ¿qué formato aplicaría?
- ) Si quiere cambiar el tipo de letra de una celda, ¿qué formato aplicaría?
- $\blacktriangleright$  ¿Cuál es la opción que sirve para ir por las diversas celdas y hojas de cálculo?

# 1.7 CASO PRÁCTICO

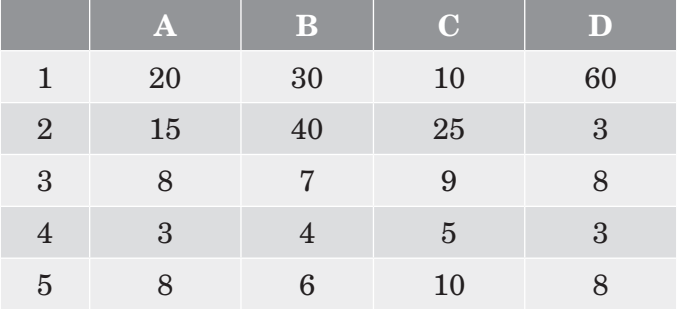

A partir de la tabla, escribir las fórmulas en Excel en la columna D para que salgan los resultados que se ponen, sabiendo que:

- $\mathbb Z$  En la casilla D1 se trata de sumar las casillas A1, B1 y C1.
- $\mathbb{Z}$  En la casilla D2 se trata de saber el número de celdas que hay entre las casillas A2 y C2.
- $\triangle$  En la casilla D3 se trata de obtener el valor máximo entre las celdas A3 y D3.
- 4 En la casilla D4 se trata de obtener el valor máximo entre las casillas A4 y D4.
- $\mathcal I$  En la casilla D5 se trata de obtener la media aritmética entre las casillas A5 y C5.

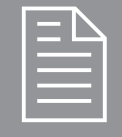

### 2 RESUMEN DEL CAPÍTULO

El estudio de este capítulo ha girado en torno al estudio de la hoja de cálculo a través de uno de sus programas informáticos más conocidos (Excel).

El estudio de la hoja de cálculo ha comenzado a partir del estudio del concepto y principales elementos y características de una hoja de cálculo.

También se han estudiado opciones de interés para la hoja de cálculo, como la gestión de documentos, la aplicación de formato y la edición e impresión.

Uno de los puntos más importantes del estudio de este capítulo ha sido describir las principales fórmulas y funciones que se utilizan en Excel.

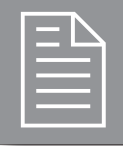

# 2 EJERCICIOS PROPUESTOS

- $\blacksquare$  1. ¿Cuál es el elemento de Excel que delimita el área de trabajo? ¿Cómo se llama la unión de varias hojas relacionadas entre sí?
- $= 2$ . Enumere las barras de Excel.
- $\blacksquare$  3. ¿Cuál es la opción que se utiliza para recuperar el trabajo que se realiza en una hoja de cálculo?
- $\blacksquare$  4. ¿Qué signo se debe poner siempre antes de cualquier fórmula?
- $\blacksquare$  5. ¿Qué son las funciones?
- $\blacksquare$  6. ¿Para qué sirve la opción de imprimir una hoja de cálculo?
- $\blacksquare$  7. Si quiere cambiar el color de una celda, ¿qué formato aplicaría?
- n 8. ¿Cómo se llama el área que contiene la celda activa?
- $\blacksquare$  9. ¿A través de que menú se accede a Excel?
- $\blacksquare$  10. ¿A través de que menú se sale de Excel?

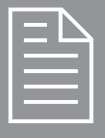

### 2 TEST DE CONOCIMIENTOS

1¿Cuál es el programa informático de hojas de cálculo  $\perp$ que más se utiliza en la actualidad?

- a) Lotus 1-2-3.
- b) Quattro Pro.
- c) Excel.

2Los elementos de una hoja de cálculo son:

- a) Hoja, área de trabajo, datos y fórmulas.
- b) Hoja, libro, datos y fórmulas.
- c) Hoja, libro, área de trabajo y fórmulas.

3Las opciones para aplicar formato a las hojas de cálculo son:

- a) Fuentes, bordes y sombreado, altura de una fila y anchura de una columna.
- b)Fuentes, altura de una fila y anchura de una columna.
- c) Bordes y sombreado, altura de una fila y anchura de una columna.

4La función de Excel que sirve para elegir el valor máximo de dos o más celdas es:

- a) Max.
- b) Min.
- c) Contar.

5La función de Excel que sirve para elegir el valor mínimo de dos o más celdas es:

- a) Max.
- b) Min.
- c) Contar.

6La función de Excel que sirve para contar el número de celdas es:

- a) Max.
- b) Min.
- c) Contar.

7La función de Excel que sirve para obtener la media aritmética de dos o más celdas es:

- a) Contar.
- b) Suma.
- c) Promedio.

8Las funciones de Excel estudiadas en este capítulo son:

- a) Suma, Promedio y Contar.
- b) Max y Min.
- c) Todas las establecidas en los puntos *a* y *b*.

La división en Excel se representa con el signo:

- a) \*
- $b)$ /
- c) :

La multiplicación en Excel se representa con el signo:

- a) \*
- $b)$ /
- c) :